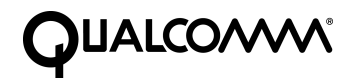

# **Eudora Planner Administrator's Guide**

This manual was written for use with the Eudora Planner™ for Windows and Eudora Planner™ for Macintosh software version 4.0. This manual and the Eudora Planner software described in it are copyrighted, with all rights reserved. This manual and the Eudora Planner software may not be copied, except as otherwise provided in your software license or as expressly permitted in writing by QUALCOMM Incorporated.

© 1998 QUALCOMM Incorporated. All rights reserved.

Eudora® is a registered trademark of QUALCOMM Incorporated.

Eudora Planner™, Eudora Group Planner™ and the Eudoraman graphic are trademarks of QUALCOMM Incorporated.

All other trademarks and service marks are the property of their respective owners.

QUALCOMM is a registered trademark and registered service mark of QUALCOMM Incorporated.

IMPORTANT: PLEASE READ THIS SOFTWARE LICENSE AGREEMENTBEFORE USING THE SOFTWARE. BY USING THE SOFTWARE, YOU ARE TO BE BOUND BY THE TERMS AND CONDITIONS STATED. IF YOU DO NOT AGREE WITH THE TERMS OF THIS LICENSE,RETURN THE UNUSED SOFTWARE TO THE POINT OF PURCHASEYOUR MONEY WILL BE REFUNDED.

1. License. (a)If your license is for Eudora Planner. QUALCOMM Incorporated ("QUALCOMM") grants to the Licensee purchasing this copy of Eudora Planner Software a nonexclusive, nontransferable license to use the Eudora software and other software and fonts contained in this package (collectively the "Software") and its documentation for use in accordance with this License. QUALCOMM or QUALCOMM's Licensors retain title to the Software and related documentation although the Licensee owns the media on which the Software and documentation are recorded, if any.

This License allows use of the Software and documentation only by the number of Users and on the platform specified on the UPC label on the diskette(s) or, for electronic transactions, the number of Users licensed. "User(s)" means Licensee, if Licensee is an individual purchasing the Software for use at office or home, or, if Licensee is a corporation or similar business or commercial entity or government agency, its current employees. For qualifying educational institutions, "Users" also means faculty and staff teaching for or employed by Licensee and registered students enrolled at a single campus operated by Licensee. Subject to the limitations of this License, each authorized User may only use the Software on (i) any central processing unit ("CPU"), workstation or portable which is owned or controlled by Licensee, and (ii) any User-owned CPU, workstation or portable.

(b)If your license is for Eudora Group Planner. QUALCOMM Incorporated ("QUALCOMM") grants to the Licensee purchasing this copy of Eudora Group Planner a nonexclusive, nontransferable license to use one copy of the Eudora Group Planner software and other software contained in this package (collectively the "Software") and its documentation in accordance with this License. QUALCOMM or QUALCOMM's Licensors retain title to the Software and related documentation and all copies thereof although the Licensee owns the media on which the Software and documentation are recorded, if any. This License allows use of the Software and documentation for up to the number of accounts licensed for Licensee's internal business purposes. Licensee may only use the Software on one computer system at a time which shall be owned or controlled by Licensee.

For Trial Version Customers of either Eudora Planner or Eudora Group Planner. This License allows use of the Software for a period of up thirty (30) days after initial download for demonstration and evaluation purposes only on the platform licensed for Licensee's internal business purposes. Licensee may only use the Software on one central processing unit at a time which shall be owned or controlled by Licensee. This Software is not for resale.

2. Restrictions. This License sets forth the terms and conditions governing the use of the Software and documentation. Licensee may not rent, lease or otherwise transfer the Software or its documentation. Licensee may make a limited number of copies of the Software based on the number of licensed Users and a reasonable number of **The Number of Licensed Users and a reasonable number of licensed Users and a reasonable number of the Software contains copyrighted** 

material, trade secrets and other proprietary material. Licensee must reproduce on all such copies of the Software the copyright notices and any other proprietary legends that were on the original copy of the Software. Licensee shall not, without the prior written permission of QUALCOMM, nor permit anyone else to, decompile, reverse engineer, disassemble or otherwise reduce the Software to a human perceivable form, or to modify, network, rent, lease, loan, distribute, or create derivative works based upon the Software or the documentation in whole or in part. Notwithstanding,

if the Software is lawfully acquired outside of the United States within a jurisdiction which is a member of European Economic Community (EEC) subject to the EEC Council Directive of May 14, 1991, Licensee agrees that within that jurisdiction it shall not, and shall not allow any party on Licensee's behalf, to attempt to reverse engineer or decompile the Software into another computer language, except as expressly and specifically provided in the EEC Council Directive of May 14, 1991. Any and all information obtained during such lawful reverse engineering and/or decompiling activities, including but not limited to, the organization, logic, algorithms and processes of the Software, shall be deemed to be the confidential and proprietary information of QUALCOMM or its Licensors. Licensee shall not make copies of the copyrighted Software documentation without the prior written permission of QUALCOMM provided that for electronic transactions, Licensee may make one (1) hard copy of such documentation for each User.

3. Technical Support. Licensee must register in order to be eligible for technical support via telephone or electronic mail. For a period of ninety(90) days, commencing with the date of Licensee's first telephone call requesting support, Licensee will have access to technical support for the Software for the technical contact designated on the product registration card included with this package or specified via electronic mail registration, subject to Licensee's compliance with QUALCOMM's instructions for accessing such support and standard verification procedures. Upon the expiration of the above-described ninety (90) day period, Licensee may extend technical support on a per-incident or annual fee basis in accordance with QUALCOMM's then current pricing and terms. Upgrades to the Software and its documentation, if any, are not included and may be sold separately.

4. Termination. This License is effective until terminated. Licensee may terminate this License at any time by destroying all copies of the Software and its documentation. This License will terminate immediately without notice from QUALCOMM if Licensee fails to comply with any provision of this License. Upon termination, Licensee must destroy all copies of the Software and its documentation.

5. Export Law Assurances. Licensee agrees and certifies that neither the Software nor any other technical data received from QUALCOMM, nor the direct product thereof, will be exported outside the United States except as authorized and as permitted by the laws and regulations of the United States. If the Software has been rightfully obtained by Licensee outside of the United States, Licensee agrees that Licensee will not re-export the Software nor any other technical data received from QUALCOMM, nor the direct product thereof, except as permitted by the laws and regulations of the United States and the laws and regulations of the jurisdiction in which Licensee obtained the Software. The Software may not be exported to any of the following countries: Cuba, Iran, Iraq, Libya, North Korea, Sudan or Syria.

6. Government End Users. If Licensee is acquiring the Software on behalf of any unit or agency of the United States Government, the following provisions apply. The Government agrees: (i) if the Software is supplied to the Department of Defense ("DOD"), the Software is classified as "Commercial Computer Software" and the Government is acquiring only "restricted rights" in the Software and its documentation as that term is defined in Clause 252.227- 7013(c)(1) of the DFARS; and (ii) if the Software is supplied to any unit or agency of the United States Government other than DOD, the Government's rights in the Software and its documentation will be as defined in Clause 52.227-19(c)(2) of the FAR or, in the case of NASA, in Clause 18-52.227-86(d) of the NASA Supplement to the FAR or the successor clauses to any of these clauses.

7. Limited Warranty on Diskettes. (Not applicable to Software purchased electronically.) QUALCOMM warrants the diskettes on which the Software is recorded to be free from defects in materials and workmanship under normal use for a period of ninety (90) days from the date of purchase. QUALCOMM's entire liability and Licensee's exclusive remedy will be replacement of the diskettes not meeting QUALCOMM's limited warranty and which are returned to the place of purchase within such warranty period. QUALCOMM will have no responsibility to replace a diskette damaged by accident, abuse or misapplication. ANY IMPLIEDWARRANTIES ON THE DISKETTES INCLUDING THE IMPLIED WARRANTIES OFMERCHANTABILITY AND FITNESS FOR A PARTICULAR PURPOSE ARE LIMITED INDURATION TO NINETY (90) DAYS FROM THE DATE OF PURCHASE.

8. Disclaimer of Warranty. Licensee expressly acknowledges and agrees that the use of the Software and its documentation is at Licensee's sole risk. The Software, documentation, and technical support are provided "AS IS" and without warranty of any kind. Information regarding any third party services included in this package, if any, is provided as a convenience only, without warranty by QUALCOMM, and will be governed solely by the terms agreed upon between Licensee and the third party providing such services.TO THE MAXIMUM EXTENT PERMITTED UNDER APPLICABLE LAWS,QUALCOMM AND QUALCOMM'S LICENSOR(S) (FOR THE PURPOSES OF PROVISIONS 8 AND 9, QUALCOMM AND QUALCOMM'S LICENSOR(S)SHALL BE COLLECTIVELY REFERRED TO AS QUALCOMM) EXPRESSLY DISCLAIM ALL WARRANTIES, EXPRESS OR IMPLIED, INCLUDING, BUTNOT LIMITED TO THE IMPLIED WARRANTIES OF MERCHANTABILITY, FITNESS FOR A PARTICULAR PURPOSE, AND NONINFRINGEMENT. QUALCOMM DOES NOT WARRANT THAT THE FUNCTIONS CONTAINED IN THE SOFTWARE WILL MEET LICENSEE'S REQUIREMENTS, OR THAT THEOPERATION OF THE SOFTWARE WILL BE UNINTERRUPTED OR ERROR-FREE,OR THAT DEFECTS IN THE SOFTWARE WILL BE CORRECTED. FURTHERMORE, QUALCOMM DOES NOT WARRANT OR MAKE ANY REPRESENTATIONS REGARDING THE USE OR THE RESULTS OF THE USE OF THE SOFTWARE OR ITS DOCUMENTATION IN TERMS OF THEIRCORRECTNESS, ACCURACY, RELIABILITY, OR OTHERWISE. NO ORAL OR WRITTEN INFORMATION OR ADVICE GIVEN BY QUALCOMM OR ITSAUTHORIZED REPRESENTATIVE SHALL CREATE A

#### WARRANTY OR IN ANY

WAY INCREASE THE SCOPE OF THIS WARRANTY. SOME JURISDICTIONS DO NOT ALLOW THE EXCLUSION OF IMPLIED WARRANTIES, SO THEABOVE EXCLUSION MAY NOT APPLY.

9. Limitation of Liability. TO THE MAXIMUM EXTENT PERMITTED UNDER APPLICABLE LAWS, UNDER NO CIRCUMSTANCES, INCLUDING NEGLIGENCE, SHALL QUALCOMM, ITS AFFILIATES OR THEIR DIRECTORS, OFFICERS, EMPLOYEES OR AGENTS BE LIABLE FOR ANY INCIDENTAL, SPECIAL OR CONSEQUENTIAL DAMAGES (INCLUDING DAMAGES FOR LOSS OF BUSINESS PROFITS, BUSINESS INTERRUPTION, LOSS OF BUSINESS INFORMATION AND THE LIKE) ARISING OUT OF THE USE OR INABILITY TOUSE THE SOFTWARE OR ITS DOCUMENTATION, EVEN IF QUALCOMM OR ITS AUTHORIZED REPRESENTATIVE HAS BEEN ADVISED OF THE POSSIBILITY OF SUCH DAMAGES. SOME JURISDICTIONS DO NOT ALLOW THE LIMITATION OR EXCLUSION OF LIABILITY FOR INCIDENTAL OR CONSEQUENTIAL DAMAGES SO THE ABOVE LIMITATION OR EXCLUSION MAY NOT APPLY.In no event shall QUALCOMM's total liability to Licensee for all damages, losses, and causes of action (whether in contract, tort, including negligence, or otherwise) exceed the amount paid by Licensee for the Software and its documentation.

10. No Waiver or Assignment. No delay or failure to take action under this License will constitute a waiver unless expressly waived in writing, signed by a duly authorized representative of QUALCOMM, and no single waiver will constitute a continuing or subsequent waiver. This License may not be assigned, sublicensed or otherwise transferred by Licensee, by operation of law or otherwise, without QUALCOMM's prior written consent, provided that Licensee may assign this License upon written notice to QUALCOMM in instances in which such assignment is to an entity which acquires all or substantially all of the business of Licensee, whether by merger, consolidation, or acquisition of assets.

11. Controlling Law and Severability. This License shall be governed by and construed in accordance with the laws of the United States and the State of California, as applied to agreements entered into and to be performed entirely within California between California residents. If for any reason a court of competent jurisdiction finds any provision of this License, or portion thereof, to be unenforceable, that provision of the License shall be enforced to the maximum extent permissible so as to effect the intent of the parties, and the remainder of this License shall continue in full force and effect.

12. Entire Agreement. This License constitutes the entire agreement between the parties with respect to the use of the Software and its documentation, and supersedes all prior or contemporaneous understandings or agreements, written or oral, regarding such subject matter. There shall be no contract for purchase or sale of the Software except upon the terms and conditions specified herein. Any additional or different terms or conditions proposed by Licensee or contained in any purchase order are hereby rejected and shall be of no force and effect unless expressly agreed to in writing by QUALCOMM. No amendment to or modification of this License will be binding unless in writing and signed by a duly authorized representative of QUALCOMM.

## **Table of Contents**

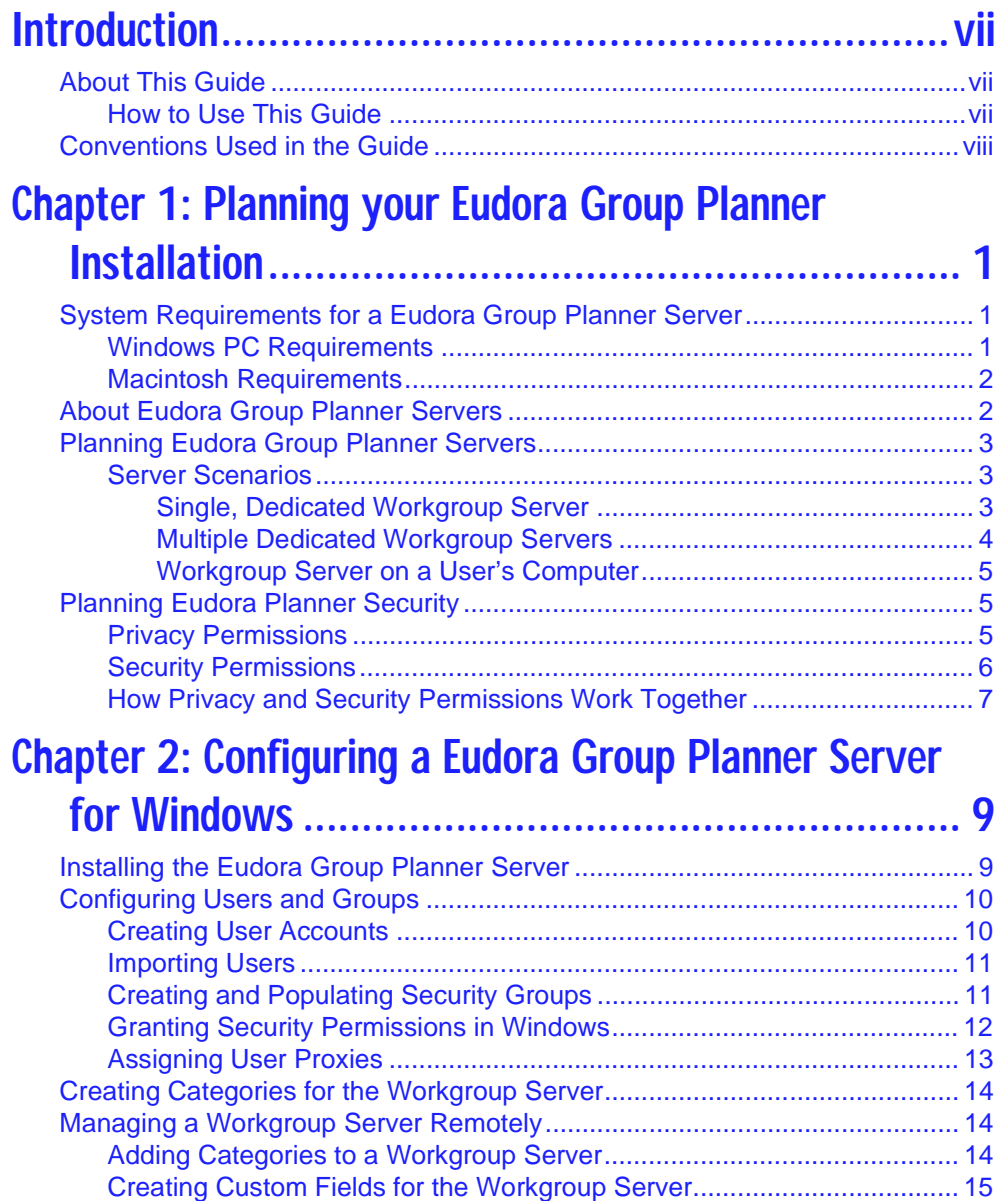

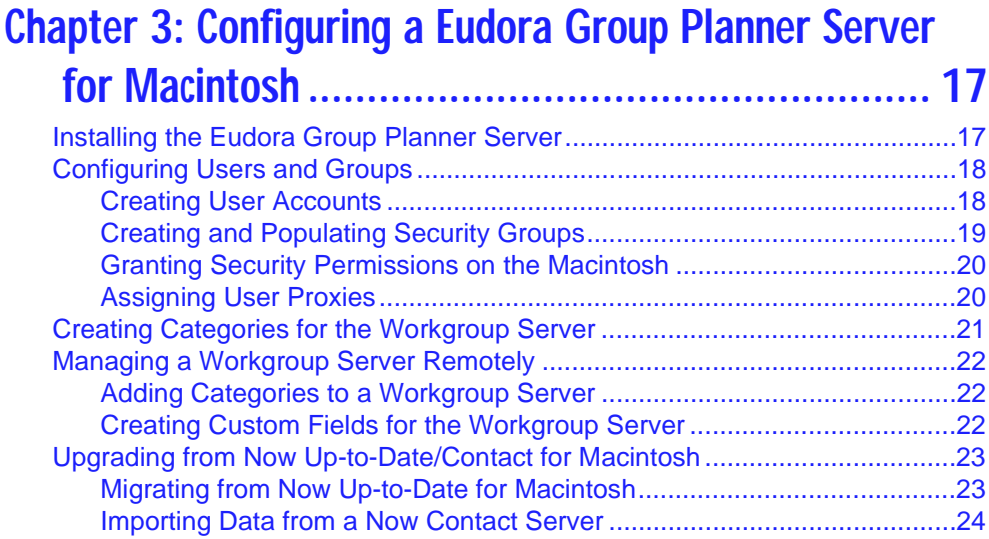

#### **Chapter 4: [Setting Up](#page-34-0) Eudora Planner for Windows Users ............................................. 25**

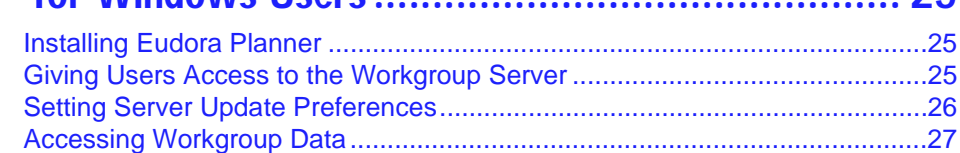

## **Chapter 5: Setting Up Eudora Planner**

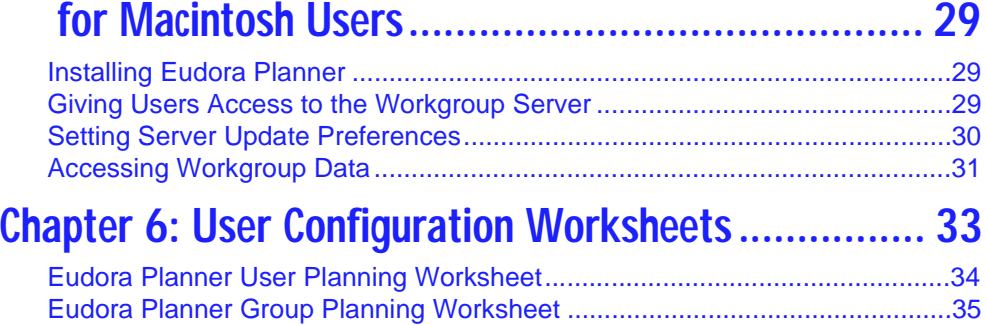

## **Introduction**

<span id="page-6-0"></span>Eudora Planner is a schedule and contact management tool for Windows 95®, Windows NT®, and Mac® OS that provides flexible portability and simple data sharing in a package that is easy to learn and quick to use.

Eudora Group Planner is the multi-user version of Eudora Planner. Workgroups that use Eudora Group Planner can selectively share calendars, contacts and to-do lists over a TCP/IP network. Group scheduling makes it easy to schedule people, rooms, and resources while avoiding the scheduling conflicts that can so often occur. With support for required or optional attendance, Eudora Group Planner automatically displays a list of available meeting times and indicates potential schedule conflicts. It automatically notifies invitees of new meetings or schedule changes, and indicates which users have accepted or declined.

## **About This Guide**

This guide describes how to plan, set up, and maintain a multi-user, networked Eudora Group Planner installation using both Power Macintosh® computers and PCs running Windows 95 or Windows NT.

#### **How to Use This Guide**

This guide can help you set up a Eudora Group Planner workgroup installation that suits the needs of your organization. Its goal is to help you consider all factors involved in planning the installation, and then guide you through the steps involved in setting it up. It can also aid you in modifying and maintaining your Eudora Group Planner workgroup as the personnel and requirements of your organization change.

To install and maintain Eudora Group Planner, you should be familiar with TCP/IP, your network topology, with the Windows 95 or Windows NT operating system from Microsoft® or Mac OS operating system from Apple®, and with the business functions and security considerations governing the users who will be accessing

<span id="page-7-0"></span>information from Eudora Group Planner.

The procedures in this guide assume that you are familiar with Windows 95 or Windows NT or with Mac OS System 7.6.1 or later. If you're new to the operating environment you're using, please refer to the appropriate user's guide for more information.

### **Conventions Used in the Guide**

This guide calls attention to certain kinds of information with the following symbols:

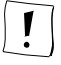

Used as a note to provide additional information or to ensure that you avoid problems.

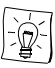

Used as a tip to describe a noteworthy feature.

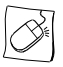

Used to indicate that you can right-click an item in Windows to see a shortcut menu that contains commands you can use on the item.

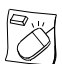

Used to indicate that you can control-click an item on the Macintosh to see a contextual menu that contains commands you can use on the item.

# <span id="page-8-0"></span>**Chapter 1 Planning your Eudora Group Planner Installation**

There are many factors to consider before you install Eudora Group Planner throughout your network. This chapter familiarizes you with these issues to prepare you for the task at hand.

## **System Requirements for a Eudora Group Planner Server**

Any Windows 95, Windows NT 4.0, or Power Macintosh computer that can run Eudora Planner can host a Eudora Group Planner server. The only additional requirement is that the computer hosting the Eudora Group Planner server must have a static Internet Protocol (IP) address assigned.

#### **Windows PC Requirements**

More specifically, to install and use a Eudora Group Planner server on a PC, you need

- A personal computer with a 486 or higher processor (Pentium 90 recommended).
- The Microsoft Windows 95 operating system or Windows NT® workstation operating system version 4.0 or later. For Windows NT 4.0 installations, Service Pack 3 for Microsoft Windows NT is also required.
- 16 MB of RAM for use on Windows 95 and Windows NT Workstation 4.0.
- 18 MB of hard disk space.
- A CD-ROM drive.
- A VGA or higher-resolution video adapter (SVGA 256-color with 800x600 or

<span id="page-9-0"></span>higher resolution recommended).

- A Microsoft Mouse or compatible pointing device.
- A static IP address.

#### **Macintosh Requirements**

To install and use a Eudora Group Planner server on a Macintosh, you need

- A Power Macintosh or equivalent
- Mac® OS System 7.6.1 or later
- Open Transport 1.1 or later
- 16 MB of RAM
- 25 MB of hard disk space
- A CD-ROM drive
- A static IP address

## **About Eudora Group Planner Servers**

Every installation of Eudora Planner has a Eudora Planner server running as its core element. This Eudora Planner server manages the Event and Contact data for the application. In each Eudora Planner installation, this server functions as one of two types: local or workgroup.

On most end user's computers, the Eudora Planner server is a *local* server—a stand-alone server that manages those Contacts and Events that reside in the user's local, personal Eudora Planner database. Other Eudora Planner users cannot connect to this local server or view data in the local database.

Each local Eudora Planner server has the potential to connect to—and integrate with—remote, workgroup Eudora Planner servers via TCP/IP.

If you want to have your users share Eudora Planner data using Eudora Group Planner, you must install a workgroup server on at least one computer on your network. The workgroup server acts as the hub in a wheel of users, connecting all to a central, shared database of public Contacts, Events, and categories. You can install multiple workgroup servers, depending on your needs. You can also install workgroup servers on desktop computers—a dedicated file server is not required; any Windows 95, Windows NT 4.0, or Power Macintosh computer that can run Eudora Planner can host a Eudora Group Planner server.

For group scheduling to work effectively, it is important for each user to specify a home server. The home server tracks all Events a user is attending, has declined, or has been invited to, as well as the general hours of availability defined for them, and makes this information available to other users. Each user must specify a home server, even if there is only a single shared, workgroup server. Normally, all users should make the workgroup server their home server.

<span id="page-10-0"></span>You must create user accounts on the workgroup server before it can be used for group scheduling. Users will not be able to log in to a workgroup server unless there is an account created there for them.

## **Planning Your Server Setup**

This section describes your options in choosing a server arrangement to suit your workgroup.

All Eudora Group Planner servers must be assigned a permanent, static IP address.

#### **Server Scenarios**

The number of users that will be using Eudora Planner, and the ways that they are organized, will help you determine the best server setup for your workgroup. There are three major types of workgroup server arrangements:

- Single, dedicated workgroup server
- Multiple, dedicated workgroup servers
- Workgroup server residing on a user's computer

The following sections discuss these possible configurations, and list the benefits and limitations of each one.

#### **Single, Dedicated Workgroup Server**

In this arrangement, all Eudora Group Planner users share Events and Contact information through a single workgroup server. This is the simplest and easiest-tomanage solution, and the one most suited to the needs of most Eudora Planner workgroups.

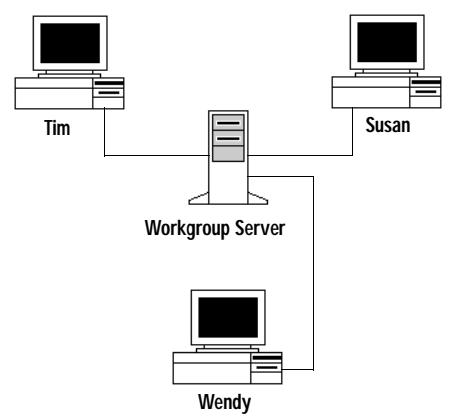

By placing the Eudora Group Planner server on a dedicated network file server, you can be sure that it is provided as stable an operating environment as your other network applications. The advantages of the centralized, dedicated server are that it is easier to manage, more secure, and can generally provide better performance in a workgroup.

<span id="page-11-0"></span>The main disadvantage of this arangement is that it does require a dedicated machine. If you are in a small orginization that doesn't have a dedicated file server computer, you may prefer the arrangement described in ["Workgroup Server on a](#page-12-0)  [User's Computer" on page 5](#page-12-0).

#### **Multiple Dedicated Workgroup Servers**

If you are in a larger organization, or have more complex organizational or security needs, your Eudora Group Planner may be more suited to an arrangement using multiple workgroup servers.

The size, organization, and security requirements of your organization will determine how many servers you require.

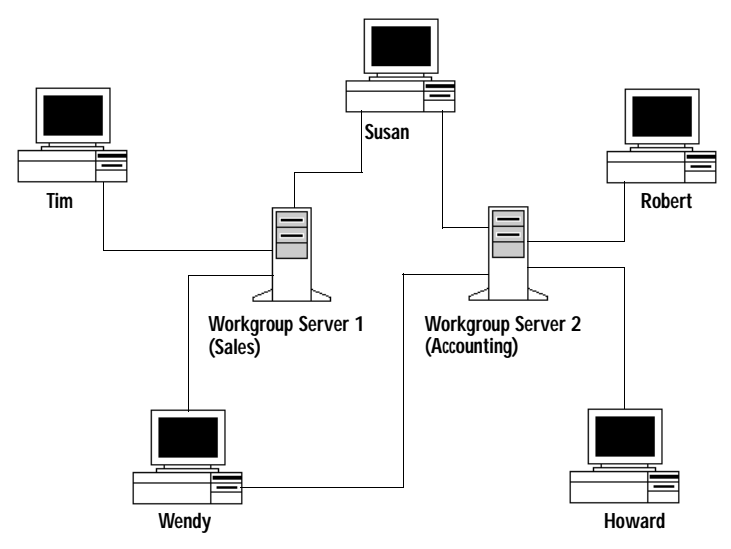

Additional workgroup servers can help spread a large amount of Event and Contact data over more computer processing power, resulting in faster performance for Eudora Group Planner in general. It also can provide better security, as sensitive data can be separated off onto computers to which only specific users can access with the added benefit that the data so separated resides only on the server resources already dedicated to that group of users.

Of course, with the added complexity of such an arrangement comes trade-offs such as increased difficulty in finding particular information.

#### <span id="page-12-0"></span>**Workgroup Server on a User's Computer**

For small workgroups in which a dedicated Eudora Group Planner server is not feasible, schedule and contact sharing is still possible by installing the workgroup server on a user's desktop computer.

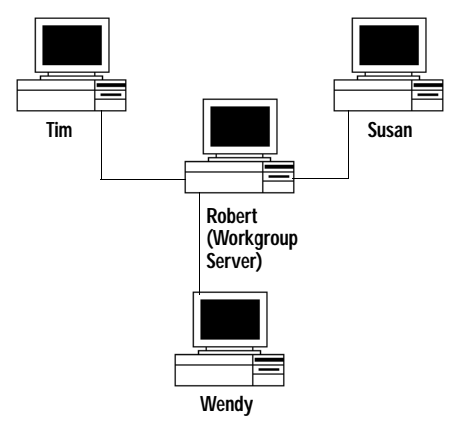

In this scenario, the the computer that hosts the Eudora Group Planner server is still available full-time for performing other computing tasks.

## **Planning Eudora Planner Security**

As administrator for the Eudora Planner workgroup, it is your responsibility to set up and maintain the security of the Eudora Planner data being accessed. Eudora Planner has a powerful, flexible set of access permissions designed to let you provide the right information to the right users.

Access permissions created on a Eudora Planner server affect only those Events, Contacts, and categories residing on that server. If you are installing multiple workgroup servers in your organization, you must set up access permissions for all users on each server, regardless of whether those users have had permissions assigned to them on other servers.

There are two categories of access permissions in Eudora Planner: privacy and security. The category that most concerns you as administrator is *security*. However, because it is something you should be aware of, you should also understand the privacy permissions as well.

### **Privacy Permissions**

Privacy permissions apply to individual Events and Contacts, and determine whether an Event or Contact created by a particular user can be modified or deleted by another. They provide a method by which users can allow or prevent others from viewing or changing the Events and Contacts they create. Eudora Planner allows users to define unique privacy permissions for each Event and Contact they create, provided that you enable this ability by granting them the security permission of

<span id="page-13-0"></span>"change privacy." You can define default privacy settings for the new Events and Contacts that each individual user creates, or you can let your users set these defaults themselves.

Instructions for changing privacy permissions are discussed in the Eudora Planner User's Guide.

There are five different types of privacy permissions:

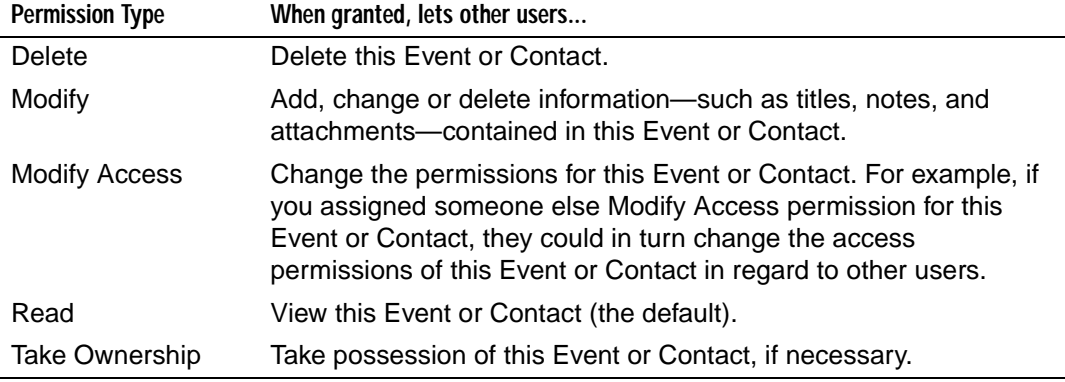

#### **Security Permissions**

Like privacy permissions, security permissions affect groups of users as well as individuals. They govern each user's ability to do routine tasks, like creating, deleting, and modifying Events and Contacts, or more complex operations, like administering some aspects of the workgroup server's user and groups configuration.

As the Eudora Planner administrator, you can grant or deny any or all of seven different types of permissions.

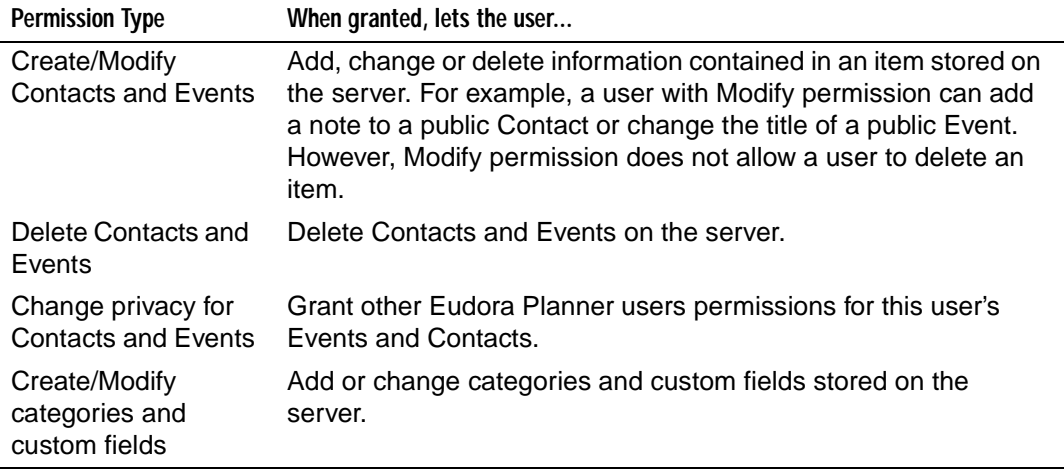

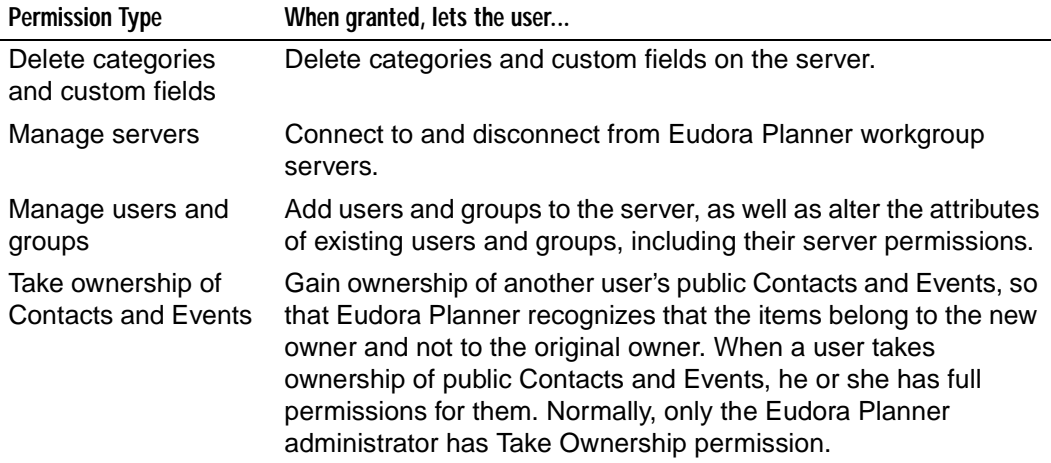

Because they can be assigned to both users and groups, security permissions can be set in multiple places for a single user. When this happens, any particular permission that is turned off, or disabled, overrides other settings for the same permission that is turned on, or enabled. For example, imagine that a user, Judy, is assigned to a user group called Sales. As manager of the sales department she is granted all possible permissions at the user level. However, because other users in the Sales group are not at her level, the permissions to manage users and groups and to take ownership of Contacts and Events are not enabled for that group. In this case, because she belongs to a group that does not have these two permissions, she does not have them as an individual user.

 $\alpha$  When you are logged in as the administrator, you are granted all of the security permissions. The remainder of this book contains procedures that can only be performed by someone having the appropriate permissions. In these instances, it is assumed that you are logged in as the administrator.

For directions on setting security permissions on Windows 95 and Windows NT servers, see ["Granting Security Permissions in Windows" on page 12](#page-19-0). For directions on setting security permissions on Macintosh servers, see ["Granting Security](#page-27-0)  [Permissions on the Macintosh" on page 20](#page-27-0).

### <span id="page-15-0"></span>**How Privacy and Security Permissions Work Together**

As both security and privacy permissions have Delete and Modify permissions that could possibly conflict, it's important to understand how the two types of permissions interact.

Eudora Planner permissions define the potential actions of a user or group. For example, if Joe has the Delete security permission, he may be able to delete Events and Contacts on the workgroup server—that is, he can delete any Event or Contact that has a *privacy* permission that allows him to delete it. If he does not have Delete permission, then he is *never* allowed to delete Events and Contacts.

The following table illustrates the relationship between the privacy and security permissions for Delete and Modify.

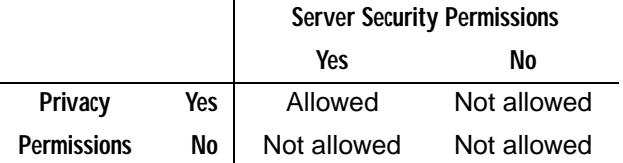

# <span id="page-16-0"></span>**Chapter 2 Configuring a Eudora Group Planner Server for Windows**

This chapter describes the steps involved in setting up a workgroup server on a computer running Windows 95 or Windows NT. It explains how to:

- Install and set up a Eudora Group Planner server
- Define users and groups of users on the server
- Grant access rights to those users and groups
- Create workgroup categories
- Manage data on the server remotely

## **Installing the Eudora Group Planner Server**

Installation of Eudora Planner server for Windows is the same whether you are installing a personal or workgroup server. The only difference is in the installation software you use.

#### **To install a Eudora Group Planner server:**

- **1.** Insert the CD-ROM.
- **2.** From the Start menu, select **Run**.
- **3.** Type **D:\GPlanner\Setup.exe**

where D represents your CD-ROM drive's volume.

The Eudora Planner installation program launches.

**4.** Follow the instructions provided by the installer to complete the installation.

By default, the Eudora Planner installation program assigns the host computer's Windows name as the name of the Eudora Planner server. If this name is not likely to be recognizable to your users, then you should change it to a name that will be

<span id="page-17-0"></span>more obvious to them. To do this, select **Servers** from Eudora Planner's **Tools** menu. In the Servers dialog box that appears, right-click on the server's default name and select **Properties** from the pop-up menu that appears. The Server Properties dialog box appears, in which you can type a new name for the server.

## **Configuring Users and Groups**

Before your Eudora Group Planner users can log in to the workgroup server, you must create a user account for each user. Additionally, you can create groups on the workgroup server to better manage large numbers of users.

### **Creating User Accounts**

At minimum, a user account consists of a user's name and the set of permissions granted to that user. If necessary, you can also add contact information, such as a user's physical address, email address, and phone number, to a user account. You can also assign the user to groups, which are described in ["Creating and Populating](#page-18-0)  [Security Groups" on page 11](#page-18-0), or set up proxies for the user, as explained in ["Assigning User Proxies" on page 13](#page-20-0).

#### **To create a user account on a workgroup server:**

**1.** From the **Tools** menu, choose **Users and Groups**.

The Users and Groups dialog box appears.

- **2.** From the drop-down **Server** list, select the name of the workgroup server.
- **3.** Click **New User**.

The User Properties dialog box appears.

- **4.** Specify a user name in the **User Name** box. Then, specify other, optional information as necessary:
	- **•** On the **General** tab, type in Contact information for this new user.
	- **•** On the **Groups** tab, select the security groups that this user will belong to. See ["Creating and Populating Security Groups" on page 11](#page-18-0) for information.
	- **•** On the **Password** tab, type a password, then type it again to confirm it.
	- **•** On the **Privacy** tab, define the privacy settings for this user. For information on these privacy settings, see ["Granting Security Permissions in Windows" on](#page-19-0)  [page 12](#page-19-0).
	- **•** On the **Advanced** tab, select a home server for this user. Then, click the Security and Proxies buttons to define access permissions and proxies for this user. For information on security and proxy settings, see ["Granting Security](#page-19-0)  [Permissions in Windows" on page 12](#page-19-0).
- **5.** When you've finished setting up this user in the User Properties dialog box, click **OK** to return to the Users and Groups dialog box.
- <span id="page-18-0"></span>**6.** Repeat steps 3 through 5 to add additional users.
- **7.** Click **OK** when you're finished.

#### **Importing Users**

If you need to set up a lot of users, you can import a list of users from a text file using the Import button on the Users and Groups dialog box. This text file must have the following format:

firstname lastname firstname lastname firstname lastname

...

You can also import users from those registered in Windows.

#### **To import users in a text file:**

**1.** From the **Tools** menu, choose **Users and Groups**.

The Users and Groups dialog box appears.

- **2.** From the drop-down **Server** list, select the server for which you want to create users.
- **3.** Click **Import**.

The Import Users dialog box appears.

- **4.** Select the type of import you want to perform.
	- **•** To import users from Windows, click the **My Computer** option.
	- **•** To import users from a text file, click the **Text file** option, then type a file name or click the **Browse** button to locate the text file using an **Open** dialog box.
- **5.** Click **OK** to import the names.

#### **Creating and Populating Security Groups**

As the scale of your Eudora Group Planner user base expands, you may find that you can most efficiently manage users' permissions through the use of *groups*. A group is a subset of Eudora Group Planner users that share the same permissions for the workgroup server. When you assign a user to a group, the user acquires that group's workgroup server permissions (except in cases where you have individually denied the user a permission granted to the group, a scenario described in ["Security](#page-13-0)  [Permissions" on page 6](#page-13-0)). Depending on the structure of your organization, you might create groups that correspond to departmental divisions, employee hierarchy, or even computer savvy amongst users.

#### **To add a security group to a workgroup server:**

**1.** From the **Tools** menu, choose **Users and Groups**.

The Users and Groups dialog box appears.

- <span id="page-19-0"></span>**2.** From the drop-down **Server** list, select the server for which you want to create groups.
- **3.** Click **New Group**.

The Group Properties dialog box appears.

- **4.** Specify a group name in the **Group Name** box. Then, specify other, optional information as necessary:
	- **•** In the **Group Name** box, type a name for this group.
	- **•** On the **Users** tab, add any existing users that you want to belong to this group.
	- **•** On the **Advanced** tab, click the Security button to define access permissions for this group. For information on how group security settings affect individual user's security settings, see "Granting Security Permissions in Windows" on page 12.
- **5.** When you've finished setting up this group in the Group Properties dialog box, click **OK** to return to the Users and Groups dialog box.
- **6.** Repeat steps 3 through 5 to add additional groups.
- **7.** Click **OK** when you're finished.

The security groups you've created are saved to the Eudora Group Planner server. The permissions granted to the groups now apply to any users assigned to those groups.

### **Granting Security Permissions in Windows**

Granting security permissions among your Eudora Group Planner users is a step that requires a little planning and consideration. Your organization, and the various roles of people in it, should suggest a logical scheme. Discussing the needs of key people in your organization may be helpful towards creating a scheme of permissions that is secure, yet flexible. See ["Security Permissions" on page 6](#page-13-0) for more information on security permissions.

#### **To assign or change access permissions:**

**1.** From the **Tools** menu, select **Users and Groups**.

The Users and Groups dialog box appears.

- **2.** From the drop-down **Server** list, select the server for which you want to define permissions.
- **3.** In the **Users and Groups** area, click the plus sign next to **Users**.

A list of the users residing on the server appears.

**4.** Select a user's name, then click **Details**.

The User Properties dialog box appears.

<span id="page-20-0"></span>**5.** Select the **Advanced** tab, then click the **Security** button.

The Security dialog box appears, displaying the permissions assigned for this user.

- **6.** Select the permissions appropriate to this user, then click **OK** to close the Security dialog box.
- **7.** Repeat steps 4 through 6 to grant permissions to other users.

#### **Assigning User Proxies**

In Eudora Group Planner, a *proxy* is a user that can act on behalf of another user, whether in the creation of shared Events and Contacts or by handling items related to group scheduling. To demonstrate the benefits of Eudora Group Planner's proxy feature, we'll use the fictitious situation of Katrina, a sales manager, and Valerie, her administrative assistant.

As Katrina's assistant, Valerie is responsible for maintaining Katrina's Eudora Group Planner Calendar and Address Book. Katrina therefore designates Valerie as her proxy, which enables Valerie to log in with Katrina's user name. Once she has logged in as Katrina, Valerie can view all of Katrina's workgroup Events and Contacts, as well as create new workgroup Events and Contacts that show Katrina as the last modifier. Valerie can also accept and decline meeting invitations on Katrina's behalf. Valerie cannot, however, see Katrina's local Events and Contacts.

As the workgroup server administrator, you can assign proxies to any users in the Eudora Group Planner workgroup. The users themselves can also add proxies to their own user accounts

#### **To assign a proxy to a user:**

**1.** From the **Tools** menu, select **Users and Groups**.

The Users and Groups dialog box appears.

- **2.** Use the **Server** drop-down list to select the server for which you want to set a proxy.
- **3.** In the **Users and Groups** list, select the user for whom you want to assign a proxy, then click the **Details** button.

The User Properties dialog box appears.

- **4.** Click the **Proxies** tab.
- **5.** In the **All users** list, click the user that you want to assign as a proxy, then click the **Add** button to place that user in the Proxy users list. Repeat this step as necessary if you want to add additional proxies.
- **6.** Click **OK** to close the User Properties dialog box.
- **7.** Click **OK** again to close the Users and Groups dialog box.

The user you selected to be proxy is now able to log in as the user selected in step 3.

## <span id="page-21-0"></span>**Creating Categories for the Workgroup Server**

Each Eudora Group Planner server is installed with several predefined categories for use in grouping related Events and Contacts. Still, if there are special needs in your organization for additional categories—for example, ones specific to clients, projects, or other elements of your business—now is a good time to create them.

See Chapter 4 of the *Eudora Planner User's Guide* for more information on categories and general organization in Eudora Planner.

#### **To create a category:**

**1.** From the **Tools** menu, select **Categories**.

The Categories dialog box appears. Available categories appear in a list.

**2.** Click **New**.

The Category Properties dialog box appears.

**3.** In the **Name** box, type a name for the category.

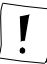

While you can assign Font and Background Color settings to give the category a distinctive appearance, doing so will affect the way the category appears only on the server computer. Users connected to the server remotely will see the category according to how it is set to appear on their computers..

**4.** Click **OK**.

Eudora Planner adds the category to the Categories list.

## **Creating Custom Fields for the Workgroup Server**

The Eudora Group Planner workgroup server comes installed with number of Address Book custom fields, but you can create additional custom fields to make available for your users. The custom fields you create on a workgroup server can be assigned only to the Contacts residing on that server. They are not available in the Custom Fields area of Contacts residing in users' local databases. For more information about custom fields, see Chapter 3 of the Eudora Planner User's Guide

#### **To create a custom field for the workgroup server:**

**1.** From the **Tools** menu, select **Custom Fields**.

The Custom Fields dialog box appears.

**2.** Click the arrow in the **Server** box.

A drop-down list of available servers appears.

- **3.** From the drop-down list, select the server to which you want to add the custom field.
- **4.** Click **New**.

The Custom Field Properties dialog box appears.

- **5.** Type a name for the Custom Field in the **Name** box.
- **6.** Select a field type for the Custom Field. For information about field types, see Chapter 3 of the Eudora Planner User's Guide.
- **7.** Click **OK** to close the Custom Field Properties dialog box, then click **OK** to close the Custom Fields dialog box.

The custom field is saved to the workgroup server and appears in any Contact stored on that server.

## <span id="page-24-0"></span>**Chapter 3 Configuring a Eudora Group Planner Server for Macintosh**

This chapter describes the steps involved in setting up a workgroup server on a Macintosh computer. It explains how to:

- Install and set up a Eudora Group Planner server
- Define users and groups of users on the server
- Grant access rights to those users and groups
- Create workgroup categories
- Remotely manage data on the server
- Import existing data sources onto the server

If you are upgrading to Eudora Group Planner from Now Up-toDate and Contact version 3.6.5, be sure to read te sections on upgrading at the end of this chapter.

## **Installing the Eudora Group Planner Server**

The procedure for installing Eudora Group Planner is the same whether you are installing a client or workgroup server; the only difference is in the installation software you use.

#### **To install a Eudora Group Planner server:**

- **1.** Insert the CD-ROM.
- **2.** Double-click the Eudora Group Planner Server Installer.
- **3.** Select an installation option, then click **Install**.
- **4.** Choose a destination folder for installation, then click **Install**.

The Eudora Group Planner server is installed at the destination you've specified.

## <span id="page-25-0"></span>**Configuring Users and Groups**

Before your Eudora Group Planner users can log in to the workgroup server, you must create a user account for each user. Additionally, you can create groups on the workgroup server to better manage large numbers of users.

#### **Creating User Accounts**

At minimum, a user account consists of a user's name and the set of permissions granted to that user. If necessary, you can also add contact information, such as a user's physical address, email address, and phone number, to a user account. You can also assign the user to groups, which are described in ["Creating and Populating](#page-26-0)  [Security Groups" on page 19](#page-26-0), or set up proxies for the user, as explained in ["Assigning User Proxies" on page 20](#page-27-0).

#### **To create a user account on a workgroup server:**

**1.** From the **Define** menu, select **Users and Groups**.

The Users and Groups dialog box appears.

- **2.** From the **Servers** pop-up menu, select the name of the workgroup server, if it does not already appear.
- **3.** In the **User Name** area, click **New**.

The Edit User dialog box appears, displaying the Contact tab.

- **4.** Type a user name in the **Name** boxes, then enter other, optional information as necessary:
	- **•** On the **Contact** tab, type in contact information for this new user. If this information can be found in an existing Contact, it will be filled in automatically.
	- **•** On the **Groups** tab, select the security groups that this user will belong to. See ["Creating and Populating Security Groups" on page 19](#page-26-0) for information.
	- **•** On the **Password** tab, specify, and confirm, a password for the user. This is necessary only if, on the Rights tab, you specify that the user must enter a password before logging in.
	- **•** On the **Rights** tab, select the appropriate server permissions for this user. Also, specify whether the user must enter a password before logging in to the server. By default, new users are granted permission to access a remote server if their user license permits it.
	- **•** On the **Privacy** tab, define the privacy settings for this user. For information on these privacy settings, see ["Granting Security Permissions on the](#page-27-0)  [Macintosh" on page 20](#page-27-0).
	- **•** On the **Proxies** tab, define any proxies needed by this user. For information on proxy settings, see ["Assigning User Proxies" on page 20](#page-27-0).
- <span id="page-26-0"></span>**5.** When you've finished setting up this user account in the User Properties dialog box, click **OK** to return to the Users and Groups dialog box.
- **6.** Repeat steps 3 through 5 to add additional users.
- **7.** When you've finished adding users, click **OK**.

The user accounts and related settings are saved to the workgroup server. Also, a Contact is added to the server's Address Book listing for this user, if one did not exist already.

The Eudora Group Planner users you added are now able to log in to the server with user names you created. You can change the user information you've entered here at any time.

#### **Creating and Populating Security Groups**

As the scale of your Eudora Group Planner user base expands, you may find that you can most efficiently manage users' permissions through the use of *groups*. A group is a subset of Eudora Group Planner users that share the same permissions for the workgroup server. When you assign a user to a group, the user acquires that group's workgroup server permissions (except in cases where you have individually denied the user a permission granted to the group, a scenario described in ["Security](#page-13-0)  [Permissions" on page 6](#page-13-0)). Depending on the structure of your organization, you might create groups that correspond to departmental divisions, employee hierarchy, or even computer savvy amongst users.

#### **To add a security group to a workgroup server:**

**1.** From the **Define** menu, select **Users and Groups**.

The Users and Groups dialog box appears.

- **2.** From the **Servers** pop-up menu, select the server for which you want to create group.
- **3.** In the **Group Name** area of the dialog box, click **New**.

The Edit Group dialog box appears.

- **4.** Enter a group name in the **Group Name** box. Then, specify other information as necessary:
	- **•** On the **Users** tab, select a user name, then click **Add** to assign that user to this group.
	- **•** On the **Rights** tab, select options to define the security permission for the group. For information on how group security settings affect individual user's security settings, see ["Granting Security Permissions on the Macintosh" on](#page-27-0)  [page 20](#page-27-0).
- **5.** When you've finished setting up this group in the Edit Group dialog box, click **OK** to return to the Users and Groups dialog box.
- **6.** Repeat steps 3 through 5 to add additional groups.

<span id="page-27-0"></span>**7.** Click **OK** when you've finished.

The security groups you've created are saved to the Eudora Group Planner server. The permissions granted to the groups now apply to any users assigned to those groups.

#### **Granting Security Permissions on the Macintosh**

Granting security permissions among your Eudora Group Planner users is a step that requires a little planning and consideration. Your organization, and the various roles of people in it, should suggest a logical scheme. Determining the needs of key people in your organization may be helpful towards creating a scheme of permissions that is secure, yet flexible. See ["Security Permissions" on page 6](#page-13-0) for more information on security permissions.

#### **To assign or change access permissions:**

**1.** From the **Define** menu, select **Users and Groups**.

The Users and Groups dialog box appears.

**2.** From the **Servers** pop-up menu, select the server for which you want to define permissions.

A list of the users residing on the server appears.

**3.** Select a user's name, then click **Edit**.

The Edit User dialog box appears.

- **4.** Select the **Rights** tab.
- **5.** Select the permissions appropriate to this user, then click **Done** to close the Edit User dialog box.
- **6.** Repeat steps 3 through 5 to grant permissions to other users.

#### **Assigning User Proxies**

In Eudora Group Planner, a *proxy* is a user that can act on behalf of another user, whether in the creation of shared Events and Contacts or by handling items related to group scheduling. To demonstrate the benefits of Eudora Group Planner's proxy feature, we'll use the fictitious situation of Katrina, a sales manager, and Valerie, her administrative assistant.

As Katrina's assistant, Valerie is responsible for maintaining Katrina's Eudora Group Planner Calendar and Address Book. Katrina therefore designates Valerie as her proxy, which enables Valerie to log in with Katrina's user name. Once she has logged in as Katrina, Valerie can view all of Katrina's workgroup Events and Contacts, as well as create new workgroup Events and Contacts that show Katrina as the last modifier. Valerie can also accept and decline meeting invitations on Katrina's behalf. Valerie cannot, however, see any Events and Contacts on Katrina's computer that are not shared.

As the workgroup server administrator, you can assign proxies to any users in the

<span id="page-28-0"></span>Eudora Group Planner workgroup. The users themselves can also add proxies to their own user accounts

#### **To assign a proxy to a user:**

**1.** From the **Define** menu, select **Users and Groups**.

The Users and Groups dialog box appears.

**2.** In the **User Name** area, select the name of the user to whom you want to assign a proxy (the proxied user), then click **Edit**.

The Edit User dialog box appears.

- **3.** Click the **Proxies** tab to make it the active tab.
- **4.** In the **Not Proxies** list, select the user that you want to act as the proxy. Then, click **Add**.

The selected user's name is added to the Proxies list.

**5.** Click **Done** to return to the Users and Groups dialog box. Then, click **Done** again to close this dialog box.

The user you selected to be proxy is now able to log in as the user selected in step 2.

### **Creating Categories for the Workgroup Server**

Each Eudora Group Planner server is installed with several predefined categories for use in grouping related Events and Contacts. If there are special needs in your organization for additional categories—for example, ones specific to clients, projects, or other elements of your business—now is a good time to create them.

See Chapter 4 of the Eudora Planner User's Guide for more information on categories and general organization in Eudora Group Planner.

#### **To create a category:**

**1.** From the **Define** menu, select **Categories**.

The Edit Categories dialog box appears. Available servers and their respective categories appear in a list.

**2.** In the **Available Categories** list, select the server to which you want to add the category. Then, click **New**.

The Category dialog box appears.

- **3.** In the **Name** box, type a name for the category.
- **4.** To give the category a distinctive appearance, select a font by clicking the **Font** pop-up menu. Specify the font size and color in the **Size** and **Color** boxes and then choose a font style by selecting a check box. Select a **Justify** option. When you finish, click **OK**. The settings you select here will only affect Events or Contacts having this category as their primary category (see the Eudora

Planner User's Guide for information about primary categories).

<span id="page-29-0"></span>**5.** Click **OK**.

Eudora Group Planner adds the category to the Available Categories list. This category is available to any user logged in to the workgroup server.

## **Creating Custom Fields for the Workgroup Server**

The Eudora Group Planner workgroup server comes installed with number of Address Book custom fields, but you can create additional custom fields to make available for your users. The custom fields you create on a workgroup server can be assigned only to the Contacts residing on that server. They are not available in the Custom Fields area of Contacts residing in users' local databases. For more information about custom fields, see Chapter 3 of the Eudora Planner User's Guide

#### **To create a custom field for the workgroup server:**

**1.** From the **Define** menu, select **Custom Fields**.

The Custom Fields dialog box appears.

- **2.** Select a server from the **Servers** pop-up menu.
- **3.** Click **New**.

The Custom Field dialog box appears.

- **4.** Enter a name for the Custom Field in the **Name** box.
- **5.** Click the **Type** pop-up menu to select a field type for the custom field. For information about field types, see Chapter 3 of the *Eudora Planner User's* Guide.
- **6.** Click **OK** to close the Custom Field dialog box, then click **OK** to close the Custom Fields dialog box.

The custom field is saved to the workgroup server and appears in the Custom Fields area of any Contact stored on that server.

## **Upgrading from Now Up-to-Date and Contact for Macintosh**

This section contains important information for organizations that are migrating from Now Up-to-Date and Contact versions 3.6.5 for Macintosh to Eudora Group Planner. If your organization currently uses Now Up-to-Date and Contact 3.6.5 to share Events and Contacts over a network, you should read this section thoroughly before beginning to migrate to Eudora Planner.

A Now Up-to-Date server contains information necessary for group scheduling, such as user login names and records of users' blocked time. The instructions contained here explain how to import your Up-to-Date server while preserving that data for Eudora Planner. By following these instructions, you will save time in

<span id="page-30-0"></span>entering user names and enable your users to immediately start using Eudora Planner for group scheduling—just as they did Up-to-Date.

Before you begin to migrate, you should know what information Eudora Planner actually imports from Now Up-to-Date and Contact.

#### **What Transfers from a Now Up-to-Date File**

Eudora Planner's Up-to-Date import feature imports the following:

- All standard Event fields, such as Title, Start Date, Start Time, and Duration
- All Event Categories
- Information in the Description area
- Records of users' blocked time
- All user names (Public Event Server only)

The following are *not* imported:

- Priority settings
- Attachment information

#### **What Transfers from a Now Contact File**

Eudora Planner imports the following data from Now Contact:

- Every Contact field, including the custom fields. Because Eudora Planner supports an unlimited number of custom fields, even custom field titles are transferred.
- Although the primary Email field is a custom field in Contact, it is mapped to Eudora Planner's standard Email field during importation. Any secondary Email fields in Contact are mapped to Eudora Planner's custom fields.
- Comments, Notes, and QuickContact designation. The QuickContact designation also appears as a Category.
- Keywords transfer as Categories.

Eudora Planner does not import any attachment information

### **Migrating from Now Up-to-Date for Macintosh**

Migrating from Now Up-to-Date to Eudora Group Planner entails more than just importing Public Event Server data into the Eudora Group Planner workgroup server and then letting users connect to the new server. An Up-to-Date server contains important information necessary for group scheduling, such as user login names and records of users' blocked time. Because of factors related to this, you must follow a step-by-step procedure that requires you to coordinate migration of the server data with that of the data in each user's Up-to-Date database.

The instructions for upgrading from Now Up-to-Date for Macintosh must be followed exactly as described here. Any variation on this procedure can result in duplication of data and the loss of users' time blocks and reminders.

#### <span id="page-31-0"></span>**To upgrade a workgroup from Now Up-to-Date for Macintosh:**

**1.** Open the Eudora Group Planner server. From the **File** menu, select **Import**, then select **Public Event Database** from the submenu that appears.

The Open dialog box appears.

**2.** Navigate to find the Now Up-to-Date for Macintosh server database that you want to import, select it, then click **Open**.

The database is imported into the Eudora Group Planner server. The import transfers all Events, category names, user names, and resources stored in the databases, and preserves reminders for Public Events and user's time block information.

- **3.** Have the Eudora Planner users connect to the workgroup server, log in with their user names, and set the workgroup server as their home server as described in ["Giving Users Access to the Workgroup Server" on page 29](#page-38-0).
- **4.** Have each user import his or her own Now Up-to-Date database into the Eudora Planner client.

The import brings in only local Events stored in Now Up-to-Date, preserving any reminders and time blocks associated with those Events. Public Events are not transferred during this import; Public Events are transferred when you import the Public Event database.

#### **Importing Data from a Now Contact Server**

Most Contact data is transferred, including all standard field data, category names, notes, and custom field names. Keywords are imported as Eudora Planner categories.

#### **To import data from a Now Contact server:**

**1.** From the **File** menu, select **Import**, then select **Public Contact Database** from the submenu that appears.

The Open dialog box appears.

**2.** Navigate to find the Now Contact server database you want to import, select it, then click **Open**.

A progress bar appears, indicating the status of the import. Once the import is complete, Contact information appears in the Address Book. All Contact information is imported, except for attached Events, documents, and aliases.

#### **Importing Data from a Now Up-to-Date or Contact Client File**

When you import from an Now Up-to-Date or Contact client file, only Private data is transferred.

**To import from Now Up-to-Date and Contact:**

**1.** From the **File** menu, select **Import**. Then, from the resulting submenu, select either Now Up-to-Date Database or Now Contact Database.

The Open dialog box appears.

- **2.** Navigate to find the Now Up-to-Date or Now Contact database you want to import, then select it.
- **3.** Click **Open**.

A progress bar appears, indicating that Eudora Planner is importing data from the selected database. Once the import is complete, the data appears in Eudora Planner.

# <span id="page-34-0"></span>**Chapter 4 Setting Up Eudora Planner for Windows Users**

This chapter describes the steps involved in setting up each Windows user to access the workgroup server:

- Installing the Eudora Planner client
- Setting up users to access the workgroup server
- Setting the server update frequency

### **Installing Eudora Planner**

Installation of Eudora Planner for Windows is the same whether you are installing a personal or workgroup server. The only difference is in the installation software you use.

#### **To install a Eudora Planner client:**

- **1.** Insert the CD-ROM. The Eudora Planner installation program appears.
- **2.** Click the **Install Eudora Planner 4.0** button. The installation begins.
- **3.** Follow the instructions provided by the installer to complete the installation.

## **Giving Users Access to the Workgroup Server**

After you've set up the workgroup server, those users for whom you've created user accounts can connect to it, make it their home server, and begin sharing scheduling and contact information.

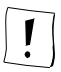

To connect to a workgroup server, each user must know either the IP address, fully-qualified domain name, or Windows' computer name for the server.

<span id="page-35-0"></span>**Have each user do the following to connect to a Eudora Group Planner server:**

**1.** From the **Tools** menu, select **Servers**.

The Servers dialog box appears.

- **2.** In the Servers dialog box, double-click **Add Server**. The Server Wizard appears.
- **3.** Follow the Server Wizard as it guides them through the server connection process.

After users have logged in to a workgroup server, they can begin sharing Events and Contacts with other users. However, to take full advantage of group scheduling—to get meeting invitations and have their available time blocked by Events they are attending—they must designate a workgroup server as their home server. The home server tracks a user's schedule, noting which Events occupy the user's time, and broadcasts the user's availability to others who invite the user to a meeting.

**Have each user do the following to assign or change the home server:**

**1.** From the **Tools** menu, choose **Servers**.

The Servers dialog box appears.

- **2.** Right-click on a server in the **Servers** list, then select home server from the pop-up list.
- **3.** When the workgroup server login dialog box appears, type a user name and, if necessary, a password. Then, click **OK**.
- **4.** Close the Servers dialog box.

## **Setting Server Update Preferences**

Each user can set the frequency with which the Eudora Planner database on his or her computer receives updated Eudora Planner information from a workgroup server. He or she can also force an immediate update from a workgroup server.

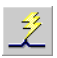

Users can force an immediate update from all servers by clicking the Update All Servers button on the toolbar.

#### **To set the server update frequency:**

**1.** From the **Tools** menu, select **Servers**.

The Servers dialog box appears, listing all the servers to which you are connected.

**2.** Double-click the server for which you wish to change the update frequency.

The Server Properties dialog box appears.

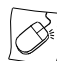

You can right-click the icon for the server, then select **Properties** from the shortcut menu that appears.

- <span id="page-36-0"></span>**3.** Click the **Update** tab.
- **4.** In the **Update Frequency** box, type the frequency, in minutes, with which your database receives updates from the server.
- **5.** Click **OK**.

The Eudora Planner client will now receive server updates from the workgroup server at the specified interval.

**To force an update from a specific server:**

**1.** From the **Tools** menu, select **Servers**.

The Servers dialog box appears, listing all the servers to which this user is connected.

**2.** Double-click the server for which you wish to force the update.

The Server Properties dialog box appears.

- **3.** Click the **Update** tab.
- **4.** Click **Update Now**.

The server immediately updates the local Eudora Planner database with any changes or additions that other users have made since the last update.

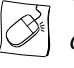

You can force an update by right-clicking the server's icon in the Servers dialog box, then selecting **Update Now** from the shortcut menu that appears.

## **Accessing Workgroup Data**

A final step in the process of sharing Events and Contacts is to have each user subscribe to Categories of Events and Contacts that reside on the workgroup server. For information on these tasks, see the Eudora Planner User's Guide.

# <span id="page-38-0"></span>**Chapter 5 Setting Up Eudora Planner for Macintosh Users**

This chapter describes the steps involved in setting up each Macintosh user to access the workgroup server, including:

- Installing the Eudora Planner client
- Setting up users to access the workgroup server
- Setting the server update frequency

#### **Installing Eudora Planner**

The procedure for installing the Eudora Planner client is the same as for installing the workgroup server; the only difference is in the installation software used.

#### **To install a Eudora Planner client:**

- **1.** Insert the CD-ROM.
- **2.** Double-click Eudora Planner installer.
- **3.** Select an installation option, then click **Install**.
- **4.** Choose a destination folder for installation, then click **Install**.

Eudora Planner is installed at the destination you've specified.

### **Giving Users Access to the Workgroup Server**

After you've set up the workgroup server, those users for whom you've created user accounts can connect to it, make it their home server, and begin sharing scheduling and contact information.

<span id="page-39-0"></span>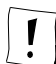

To connect to a workgroup server, each user must know the IP address for the server.

**Have each user do the following to connect to the Eudora Group Planner server:**

**1.** From the **Define** menu, select **Servers**.

The Edit Servers dialog box appears.

**2.** Click **Add Servers**.

The Internet Server Information dialog box appears.

**3.** Have the user enter the server's IP address into the **Internet (IP) Address** box. In the **Update Interval** box, the user should enter the frequency with which he or she wants to receive updates from the server.

After users have logged in to a workgroup server, they can begin sharing Events and Contacts with other users. However, to take full advantage of group scheduling—to get meeting invitations and have their available time blocked by Events they are attending—they must designate a workgroup server as their home server. The home server tracks a user's schedule, noting which Events occupy the user's time, and broadcasts the user's availability to others who invite the user to a meeting.

**Have each user do the following to assign or change the home server:**

**1.** From the **Define** menu, choose **Servers**.

The Servers dialog box appears.

**2.** Select a server from the list, then click **Make Default**.

The server you've selected appears in bold.

**3.** Click **Done**.

The server the user has selected is that user's home server.

## **Setting Server Update Preferences**

Each user can set the frequency with which the Eudora Planner database on his or her computer receives updated Eudora Planner information from a workgroup server.

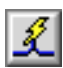

Users can force an immediate update from all servers by clicking the Update All Servers button on the toolbar.

#### **To set the server update frequency:**

**1.** From the **Define** menu, select **Servers**.

The Edit Servers dialog box appears, listing all the servers to which you are connected.update

**2.** Select the server for which you wish to change the update frequency.

The Internet Server Information dialog box appears.

- <span id="page-40-0"></span>**3.** In the **Update Interval** box, type the frequency, in minutes, with which you want your database to receive updates from the server.
- **4.** Click **OK**.

Eudora Planner now receives server updates from the workgroup server at the specified interval.

**To force the update of a specific server:**

**1.** From the **Define** menu, select **Servers**.

The Edit Servers dialog box appears, listing all the servers to which this user is connected.

- **2.** Select the server for which you wish to force the update.
- **3.** Click **Update Now**.

The server immediately updates the local Eudora Planner database with any changes or additions that other users have made since the last update.

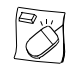

You can also force an update by control-clicking the server's icon in the Edit Servers dialog box, then selecting **Update Now** from the contextual menu that appears.

## **Accessing Workgroup Data**

The final step in the process of sharing Events and Contacts is to have each user subscribe to categories of Events and Contacts that reside on the workgroup server. For information on these tasks, see the Eudora Planner User's Guide.

# <span id="page-42-0"></span>**Appendix A User Configuration Worksheets**

This appendix contains two worksheets for you to use in planning your Eudora Group Planner installation. You can use these worksheets to collect details about each individual user and to set up user groups.

QUALCOMM grants you permission to make multiple copies of these worksheets.

## **Eudora Planner User Planning Worksheet**

<span id="page-43-0"></span>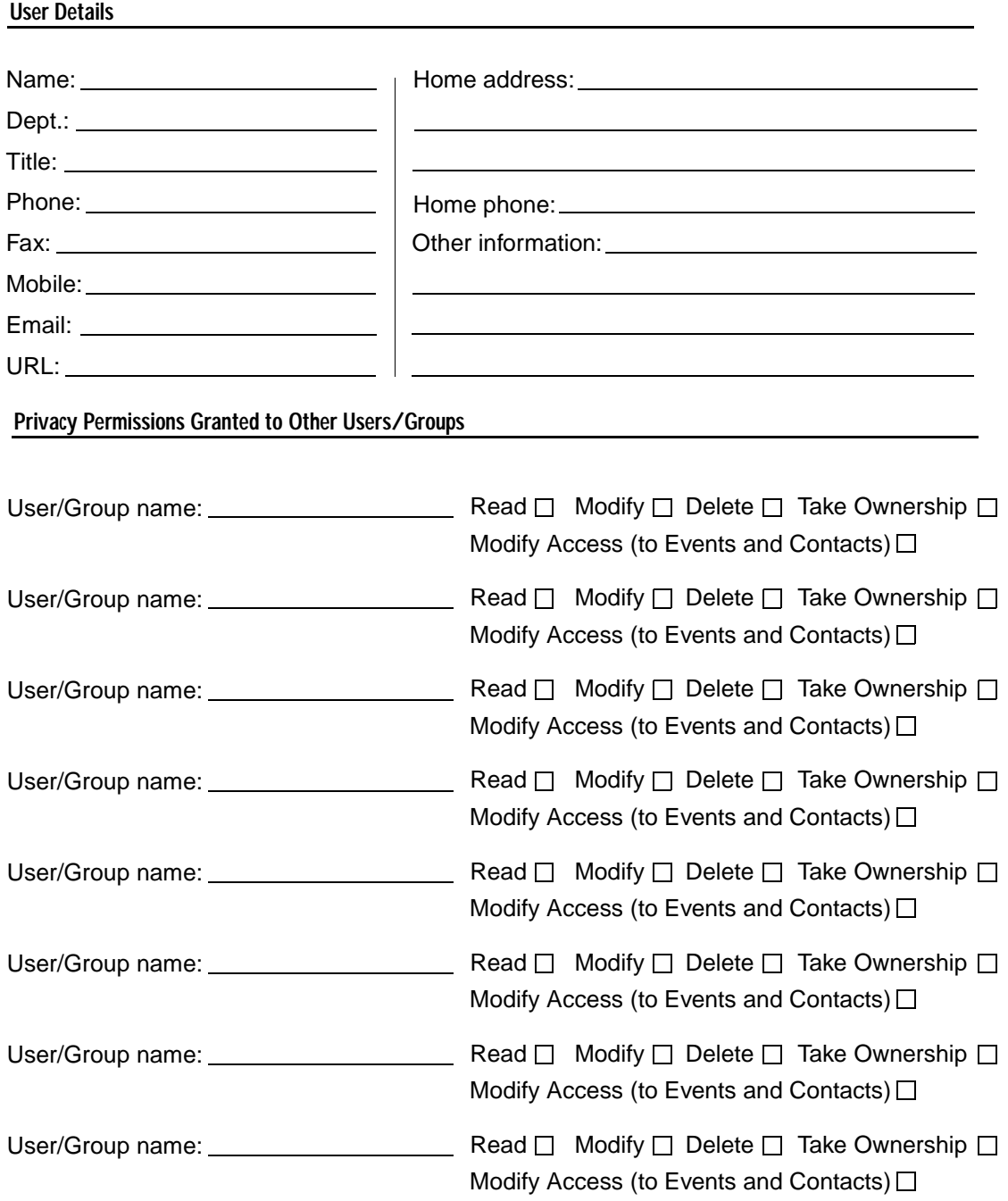

## **Eudora Planner Group Planning Worksheet**

<span id="page-44-0"></span>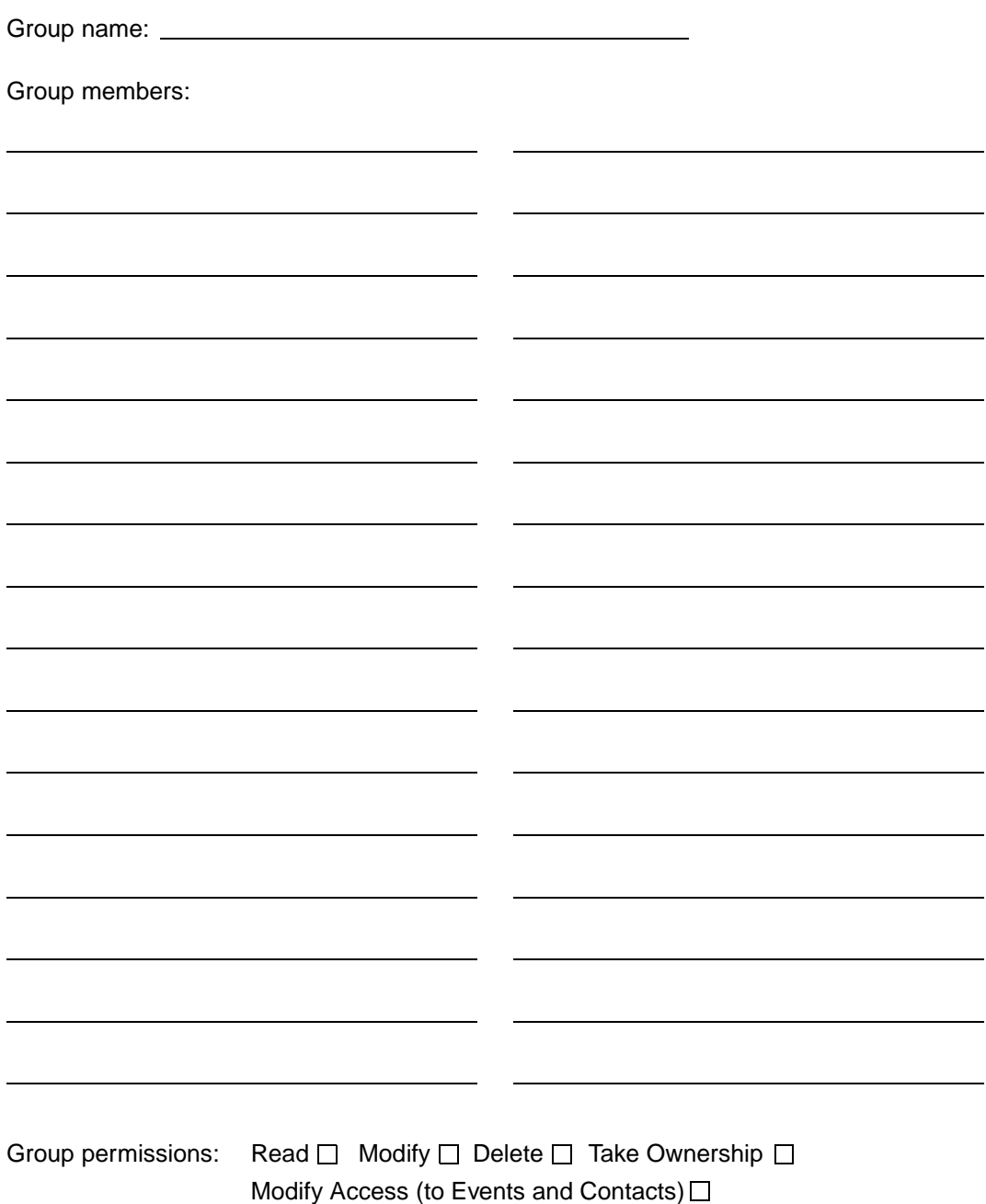